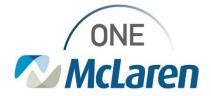

# **Cerner Flash**

### Ambulatory: Quest Lab Orders and Result Changes

August 10, 2002

#### **Quest Lab Interface Overview**

**Workflow Change:** The Quest Lab Orders and Results Interface connected to Cerner One McLaren will be decommissioned. Printed requisitions will be required for the patient and Quest lab results will be faxed from Quest to the clinic after the interface removal. Please see the grid below for timeline and event details.

| Tentative Dates                                                | Event                                                                                                    |
|----------------------------------------------------------------|----------------------------------------------------------------------------------------------------|
| Fri, August 12 <sup>th</sup>                                   | <ul> <li>Quest Lab orders (those with a "Q" prefix) will no longer be available to order in Cerner.</li> <li>Providers will use MLab Orders and change the Order Routing To field to "Patient Choice".</li> <li>Print the requisition and provide to the patient for these orders moving forward.</li> </ul>                                                                            |
| Mon, August 15 <sup>th</sup><br>– Fri, August 26 <sup>th</sup> | <ul> <li>Quest results will be auto faxed to clinics.</li> <li>Interface for Quest results will remain in place as a safeguard during this 2-week window.</li> <li>Clinics to verify they are receiving faxed Quest results during this time.</li> <li>An EMR Trainer, IT Support Staff, or Solution Lead will be contacting each clinic to verify faxes are being received.</li> </ul> |
| Mon, August 29 <sup>th</sup>                                   | <ul> <li>Quest interface will be turned off, barring no issues with faxed results.</li> <li>Results will only come in via fax moving forward.</li> <li>Staff and providers to follow the scanning workflow for filing and verifying results.</li> </ul>                                                                                                    |

Positions Impacted: All Ambulatory Staff and Providers.

#### **Ordering Labs Outside McLaren**

- 1) Search and select the appropriate T Details for CBC w Diff (M) MLab order. Details 🔢 Order Comments 🕞 Diagnoses + S.L. E.E. a. On the **Details** tab within the ¥ Specimen Type: Blood \*Collection Priority: Routine ÷ order, select the Order Routing \*Frequency: Once 4 To dropdown and choose Patient Stop Dute/Time: 07/27/2022 🛟 🗸 1409 🛟 EDT ÷ Stop Type: Physician Stop Choice. der for future visit: 🖲 Yes 📑 🔿 No ~ Order Routing To: Patient Ch ABN Status: Not Required ¥ ARN Ressort MLAB b. Fill out other remaining details as Performed in Clini needed and Sign the order when complete. 0 Missing Required Details Dix Table Diders For Nurse Review Sign Cancel
- 2) The Lab order requisition must be printed and given to the patient prior to their departure.

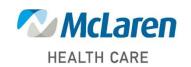

## Doing what's best